## **SFAREGS- Student Course Registration Form**

**SFAREGS** enables you to perform registration transactions. After reviewing this documentation you will be able to:

- Add a course section to a student's schedule
- Drop a course section from a student's schedule
- Adjust a student's maximum registration hours (Deans only)

**Important**: *SFAREGS is a very powerful form that performs various functions that can change a student's charges to their account and affect their financial aid. Change only those fields that are described in these instructions.*

## **How to Get to and Navigate through Student Course Registration (SFAREGS)**

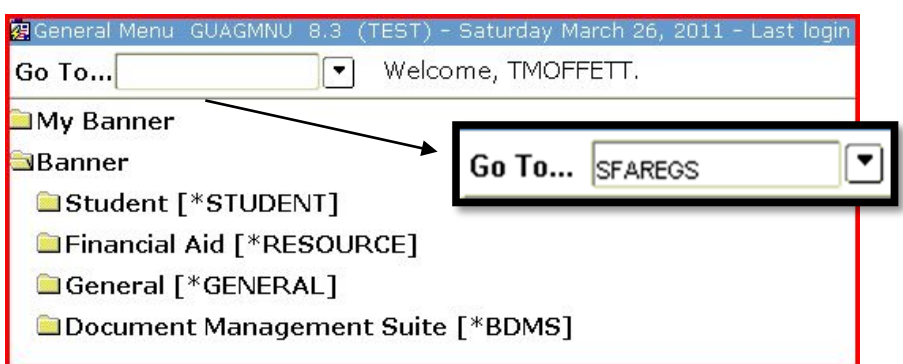

**Step 1:** Navigate to SFAREGS in your General Menu

**Step 2:** When you open SFAREGS, the form SOADEST will appear. You do not need to select anything under Distribution Parameters; simply click on the X to exit SOADEST, which will open SFAREGS.

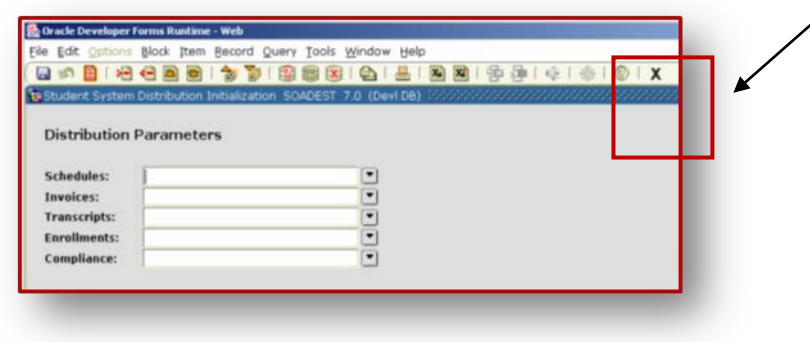

**Step 3:** Enter the appropriate term code. For further instruction see "SFAREGQ- Viewing Student Class Schedules by Term".

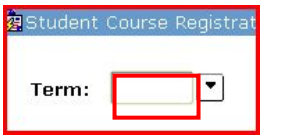

**TIP:** You can press the Tab key to navigate throughout the fields.

**Step 4:** Next, enter the student's Banner ID. If you do not know the student's ID, click on the Search button (the down arrow to the right of the ID field). For further instruction see "Searching a Person by ID or Name" tutorial.

**Step 5:** Once the student information is in the appropriate field, click the Next Block button to go to Enrollment Information. The Next Block button can be found in the ribbon menu bar.

R 6 E

淘

 $\lambda$ 

ă

[ 2 2 3 2 ] [

Step 6: If a student has a registration hold he/she is not eligible to register; an error message will be generated and a "Y" will appear in the Holds field box.

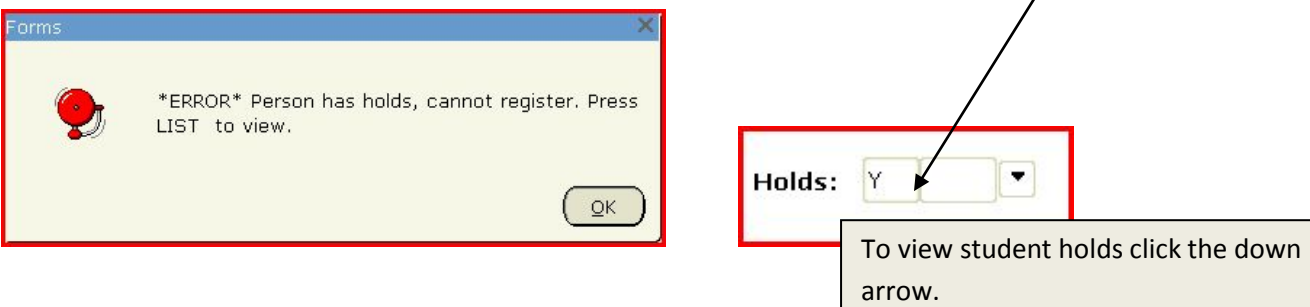

The student's "registration" holds are displayed in the Holds Query below.

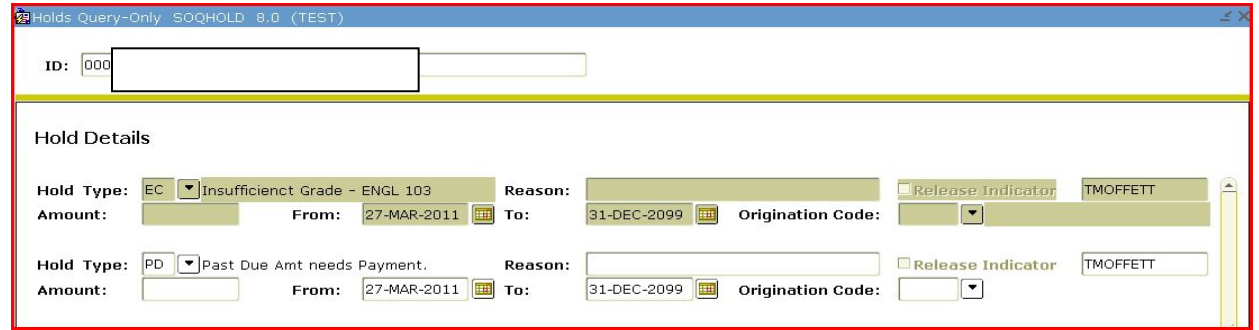

To get out of the Holds Query screen click the "X" on the Ribbon Menu.

**Registration Holds:** The following are the various holds a student might have on their record and what they prohibit the student from doing. If there is a "Y" in the registration column, this hold will prohibit the student from registering.

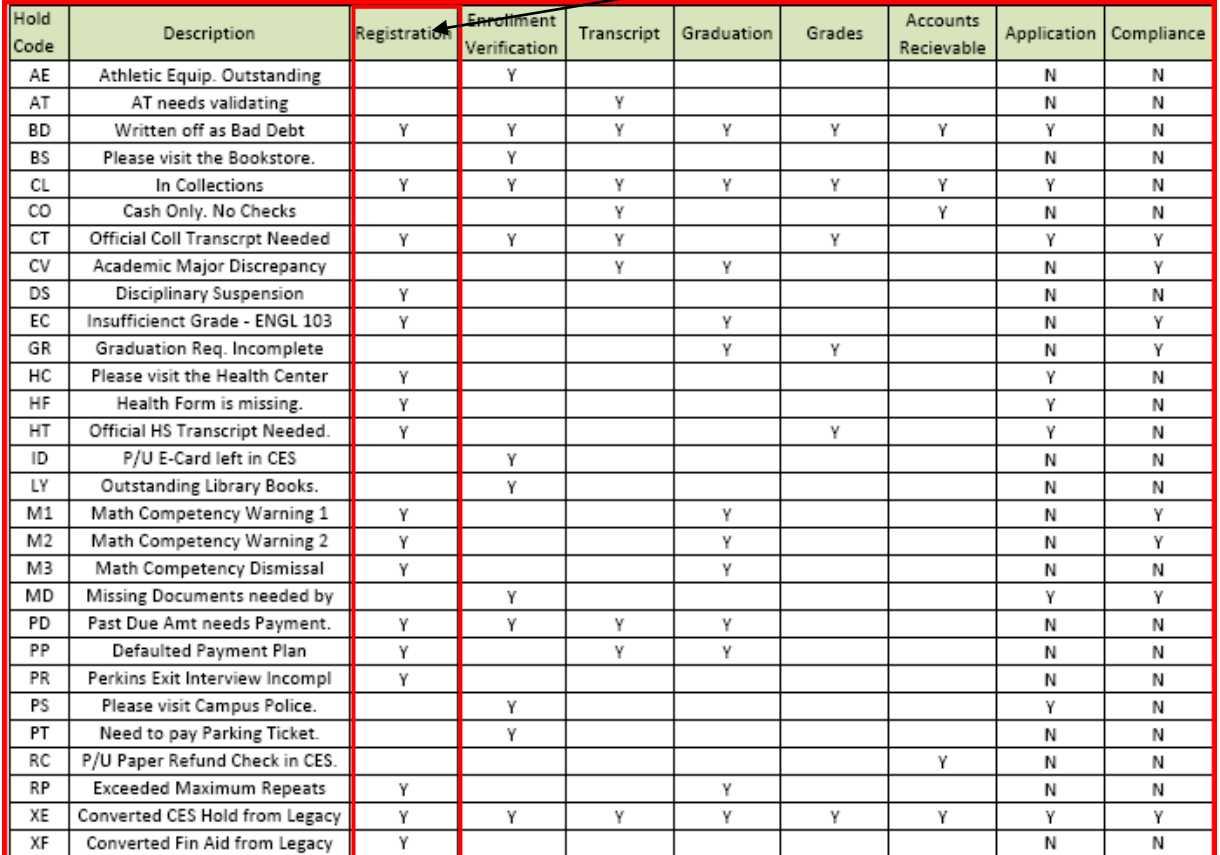

**Step 7:** Proceed to the Enrollment Information block containing areas for "Status" and "Max Hrs." These fields are predetermined. If the Enrollment Status is something other than "EL," the student is not eligible to register. You should contact Enrollment Services about changing the status for this student if you need to get him/her registered. Here are the other possible statuses that a student may have.

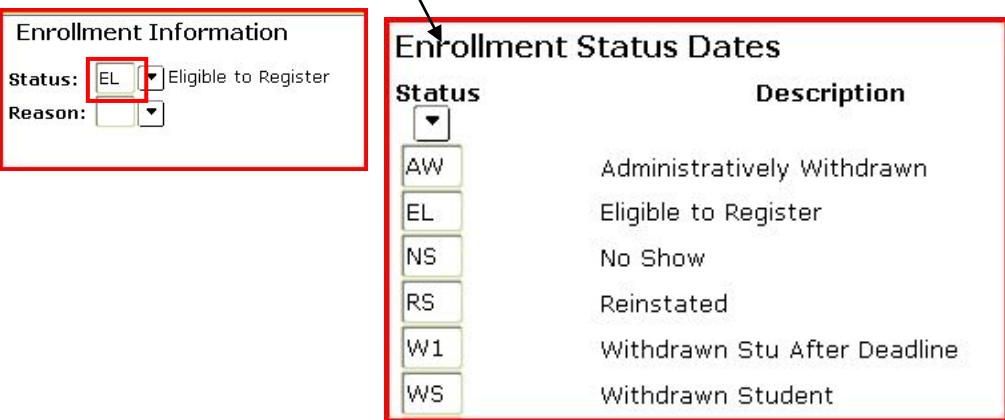

**Step 8:** Changing the Minimum and Maximum Credit Hours (Dean's only)

The maximum number of credits an undergraduate can take in a semester is 18. The maximum number of credits a graduate student can take in a semester is nine. A Dean can change the maximum number of credits allowed in Enrollment Information.

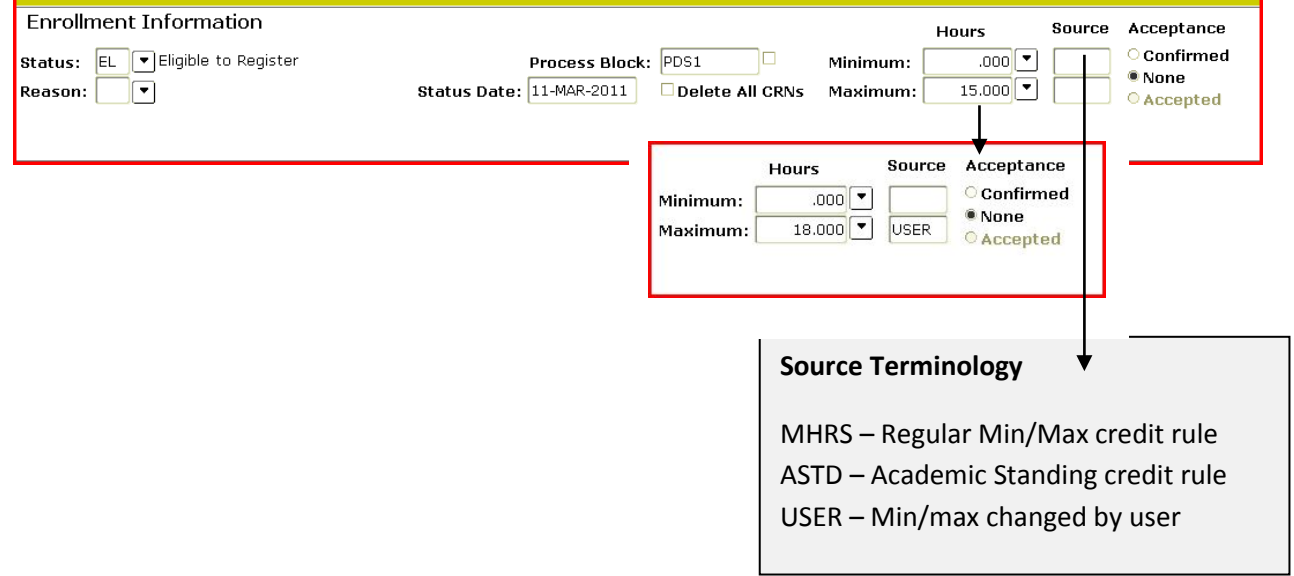

**Step 9:** Once the student information is in the appropriate field, click the Next Block button to go to Enrollment Information.

**Step 10:** Registering a Student for a Course

In SFAREGS you have the ability to manually register a student for a course.

**Step 10a:** Proceed to the Course Information block and place your cursor in the first blank CRN Field. Enter in a known CRN. Press Enter. Click Save on the ribbon menu TWICE. If you do not know the CRN proceed to step 2.

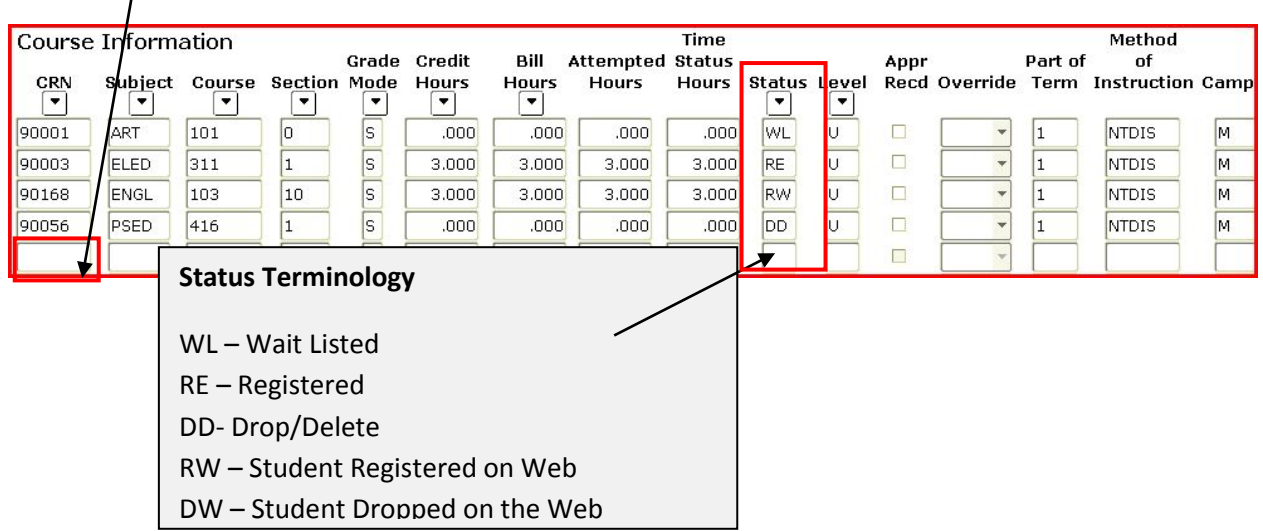

**Step 10b:** To search for a CRN, proceed to the Course Information block and place your cursor in the first blank CRN Field. Click the down arrow under the word CRN.

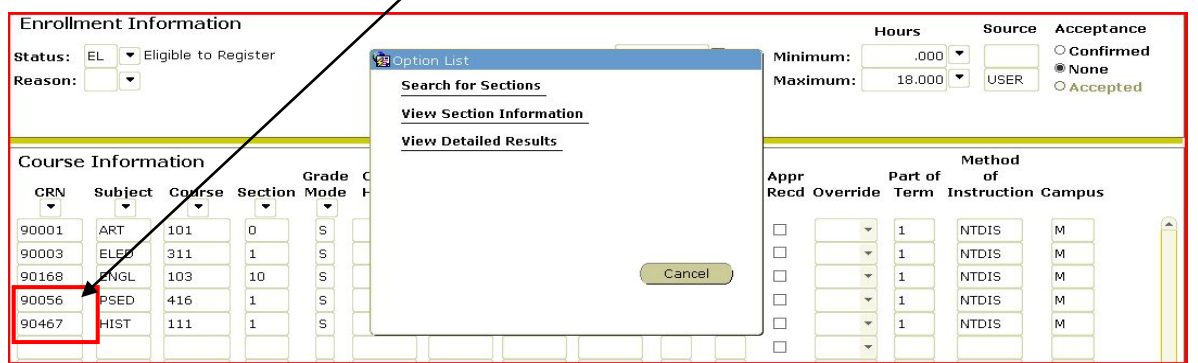

**Step 10c:** Click search for sections from the Option List shown above. Search by any field.

Example shown below is a search by subject option, but any field is searchable.

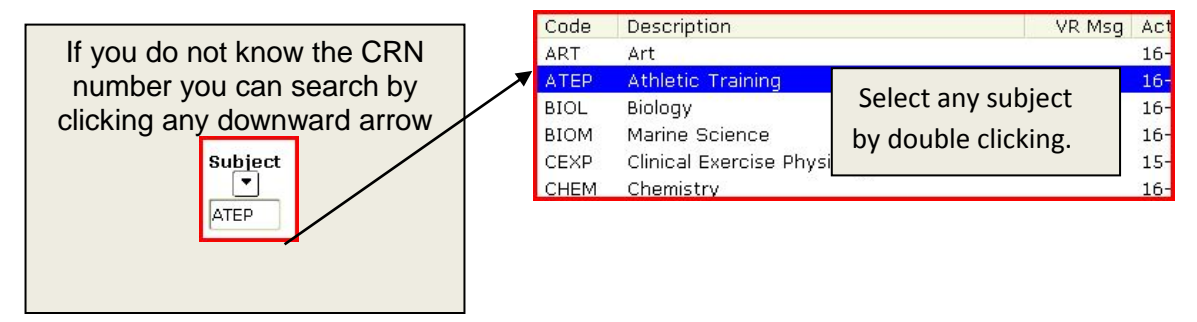

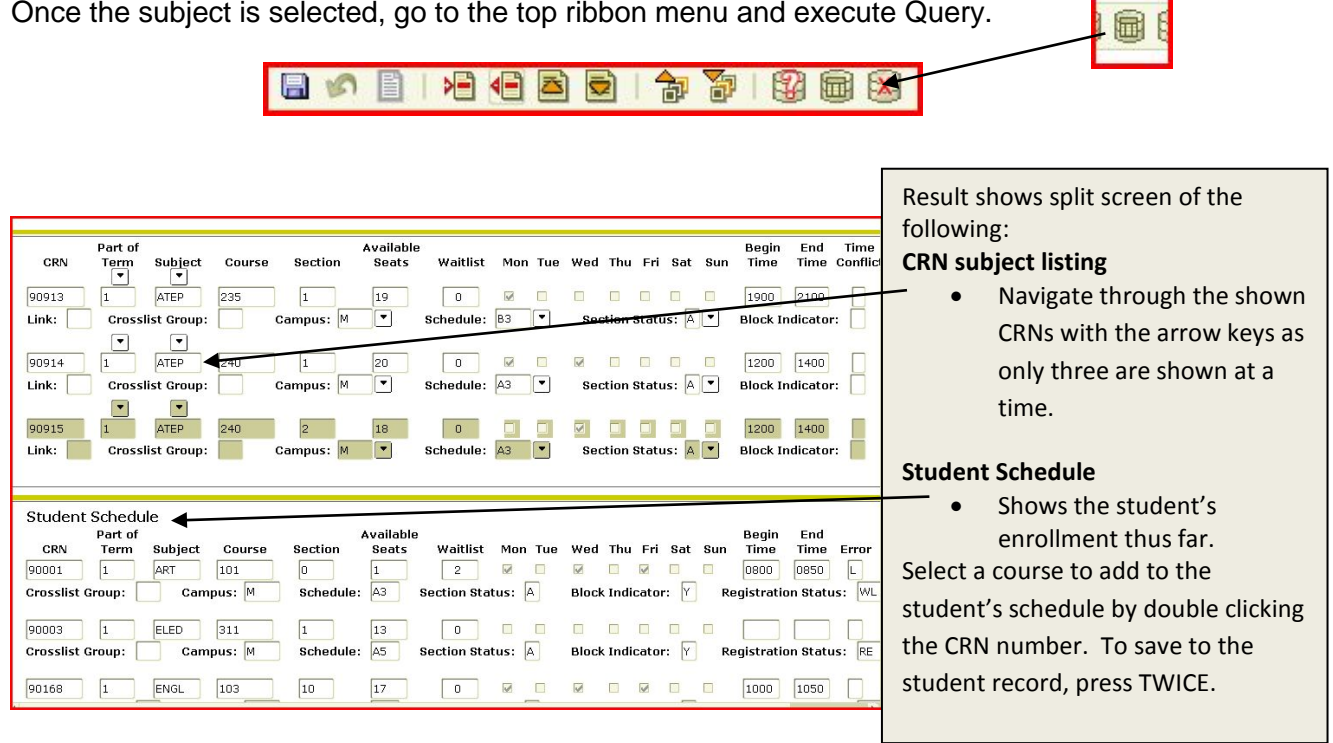

**Step 10d:** When the section is selected by double-clicking on the CRN, **press the Save button on the Menu Bar TWICE** in order to save it to the student's schedule.

**Step 10e:** Any errors that prevent registration will appear in a message column after you select save.

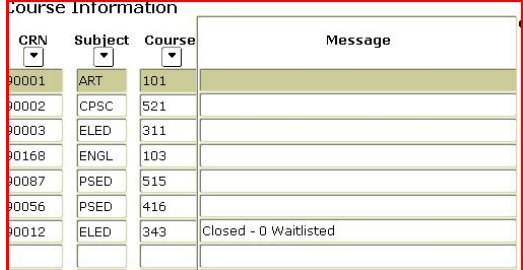

The explanation for the registration failure (Waitlisted, Campus Restriction, Time Conflict, etc.) will appear in the Message field. The error must be overridden or that section dropped (DD) and removed from the schedule before you can save the record. You have the authority to override the error by entering a **Y** into the *Override* field. Entering an **A** in the *Override* field will override all errors that may be encountered with this specific section.

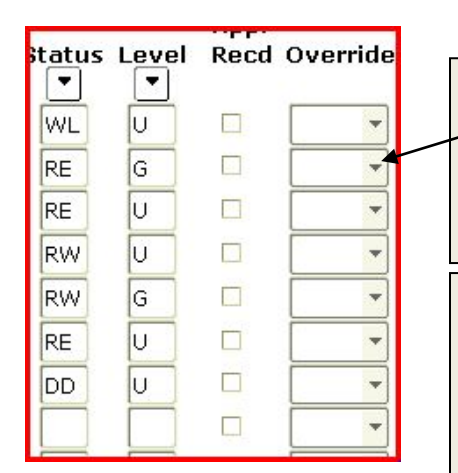

## **Override:**

Use the drop down or insert the A (ALL) or the Y (YES) > Click save (twice) in ribbon menu bar.

## **Removing a Course from a Student's Schedule with Drop/Delete**

when using DD the course does not show up on the student's schedule.

To drop a course from a student's schedule:

- Proceed to the Course Information block
- Change the registration status of the course you want to drop from RE to DD
- Save your changes. At this point, a message will appear at the bottom of the form regarding the assessment of registration fees.
- Save the record again to complete the transaction. A message will indicate that your transaction is complete.

TIP: An asterisk in the Time Conflict Column indicates that the meeting time for the course conflicts with another course on the student's schedule. If an asterisk exists, you will have to override before saving to the student's schedule.

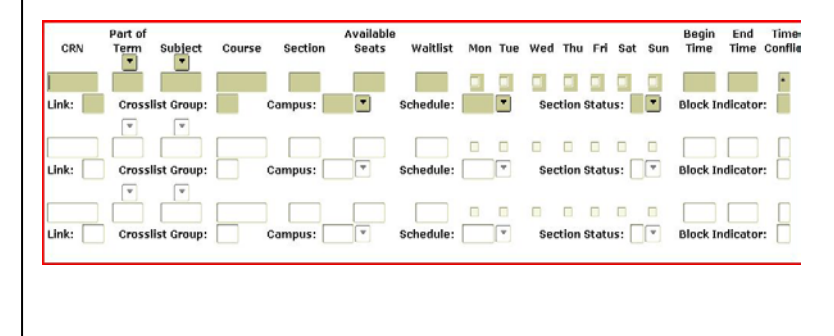